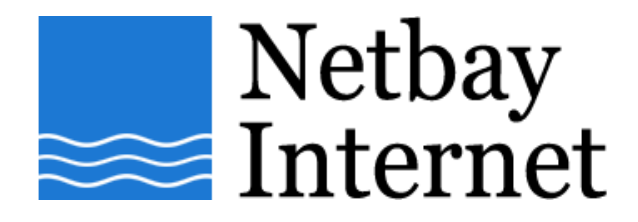

## **Email troubleshooting: increase timeout for Microsoft Outlook Express**

1. Open Microsoft Outlook Express, click on Tools – Accounts.

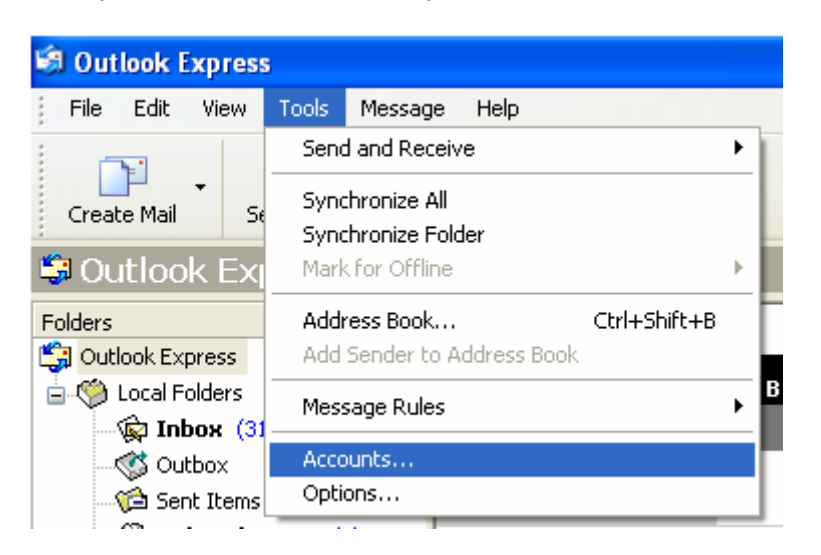

2. Click on the **Mail** tab.

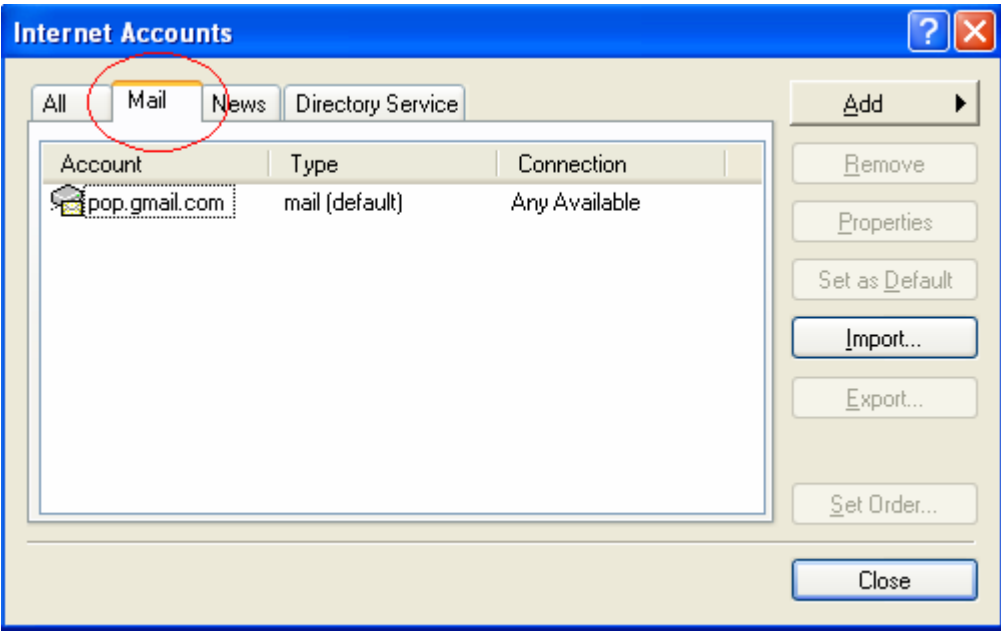

3. Left-click on your email account name once, and click on **Properties**.

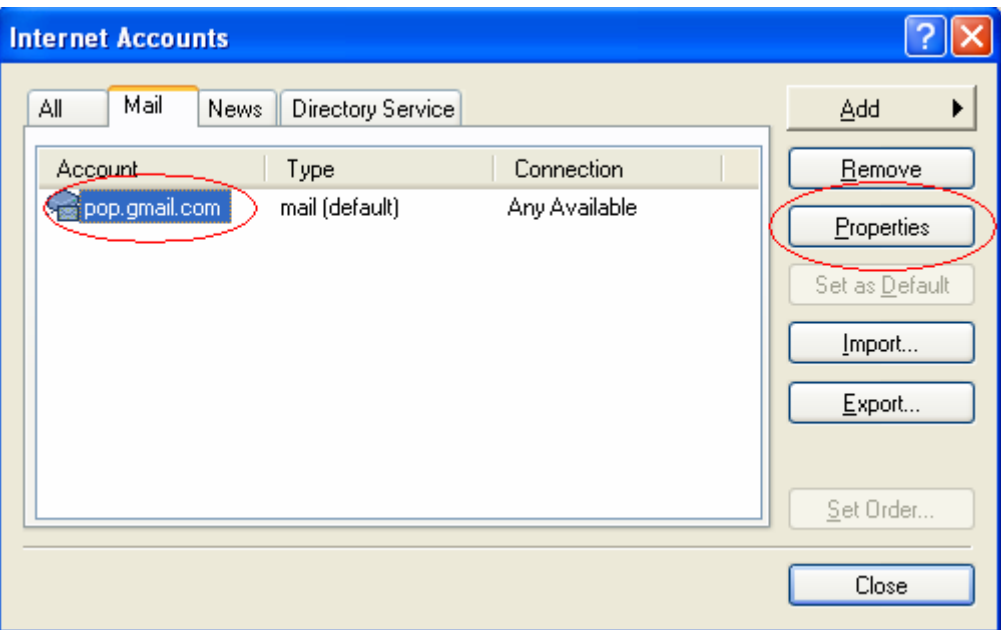

4. Click on the Advanced tab.

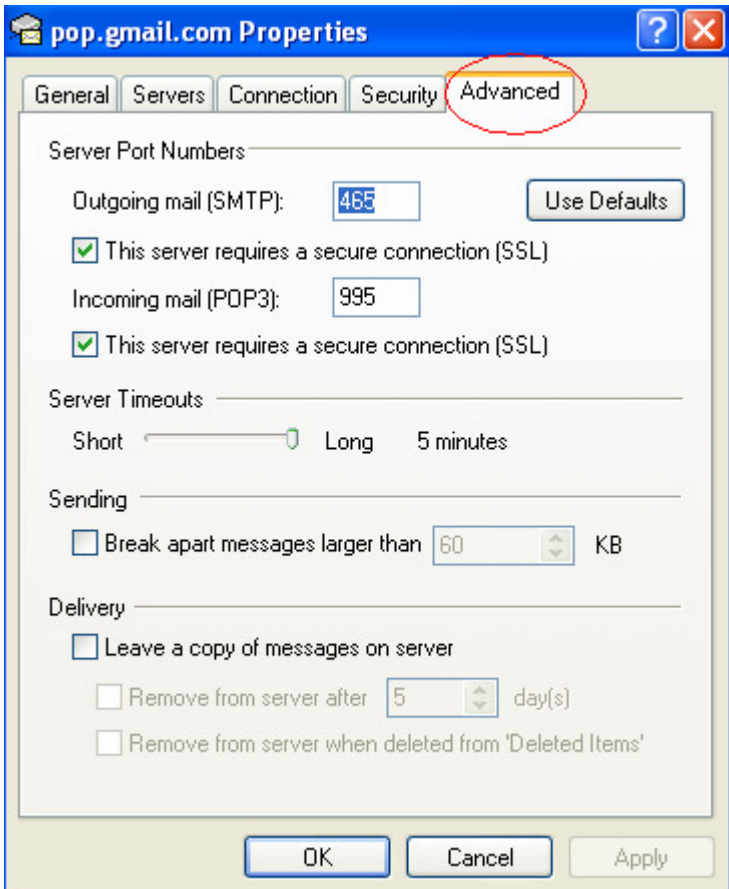

5. Adjust **Server Timeouts** to 5 minutes

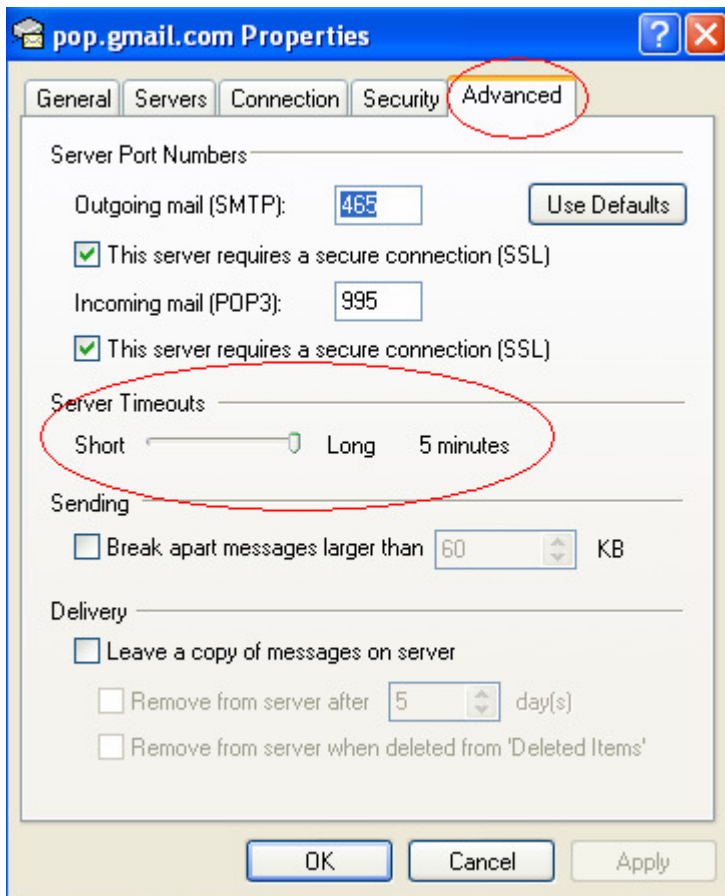

6. Click **Apply**, then **OK**.